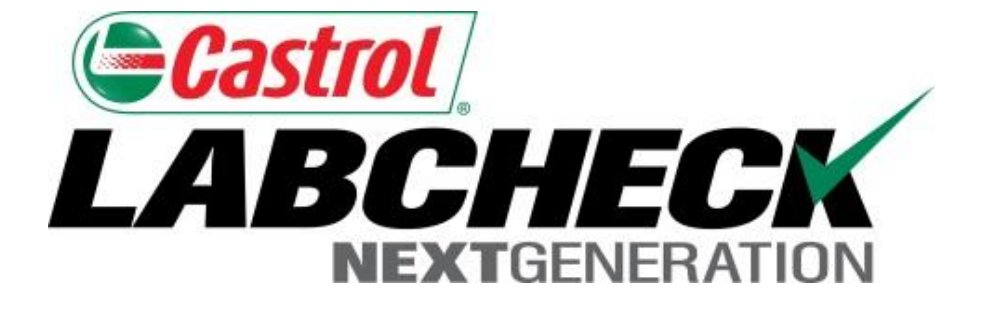

## Labcheck Next Generation **Quick Start Guide**

# **Adding Mobile Equipment**

Learn How To:

- 1. Add equipment into Labcheck
- 2. Modify equipment in Labcheck
- 3. Delete equipment in Labcheck (cannot be retrieved)

### **Adding New Equipment**

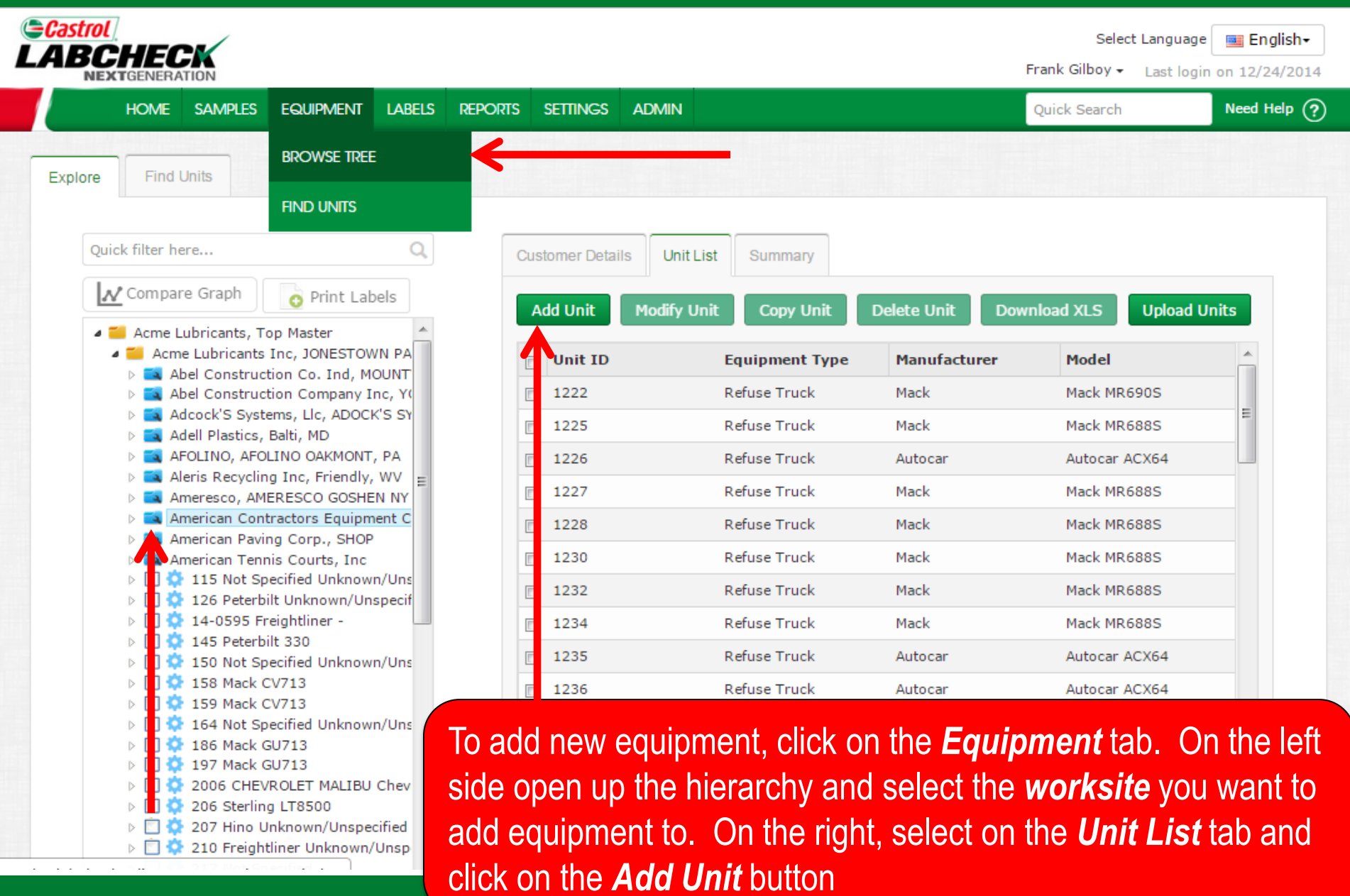

### **Adding New Equipment**

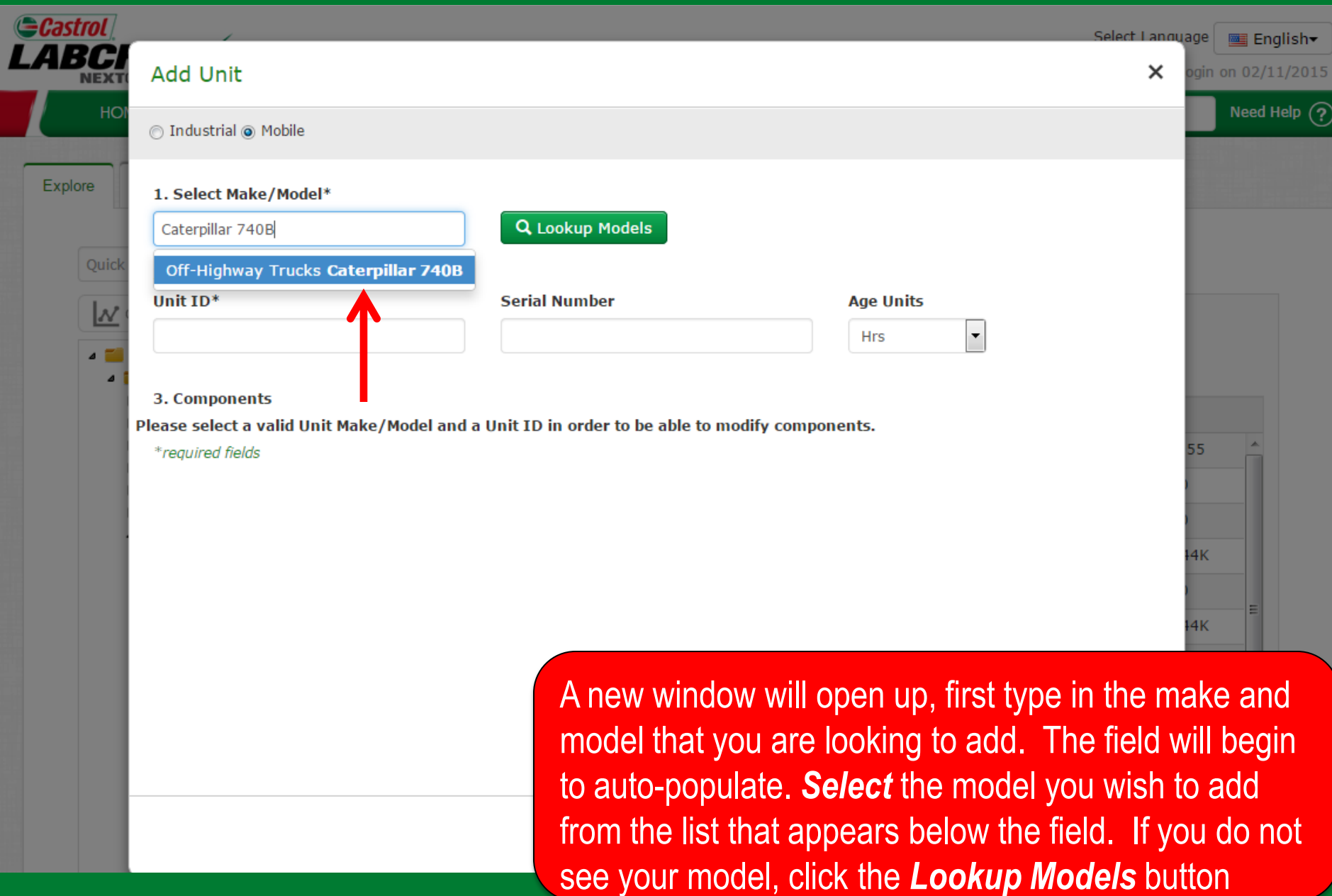

### **Lookup Models**

207 Hino Unknow 210 Freightliner U

2. 217 Not Specified

97

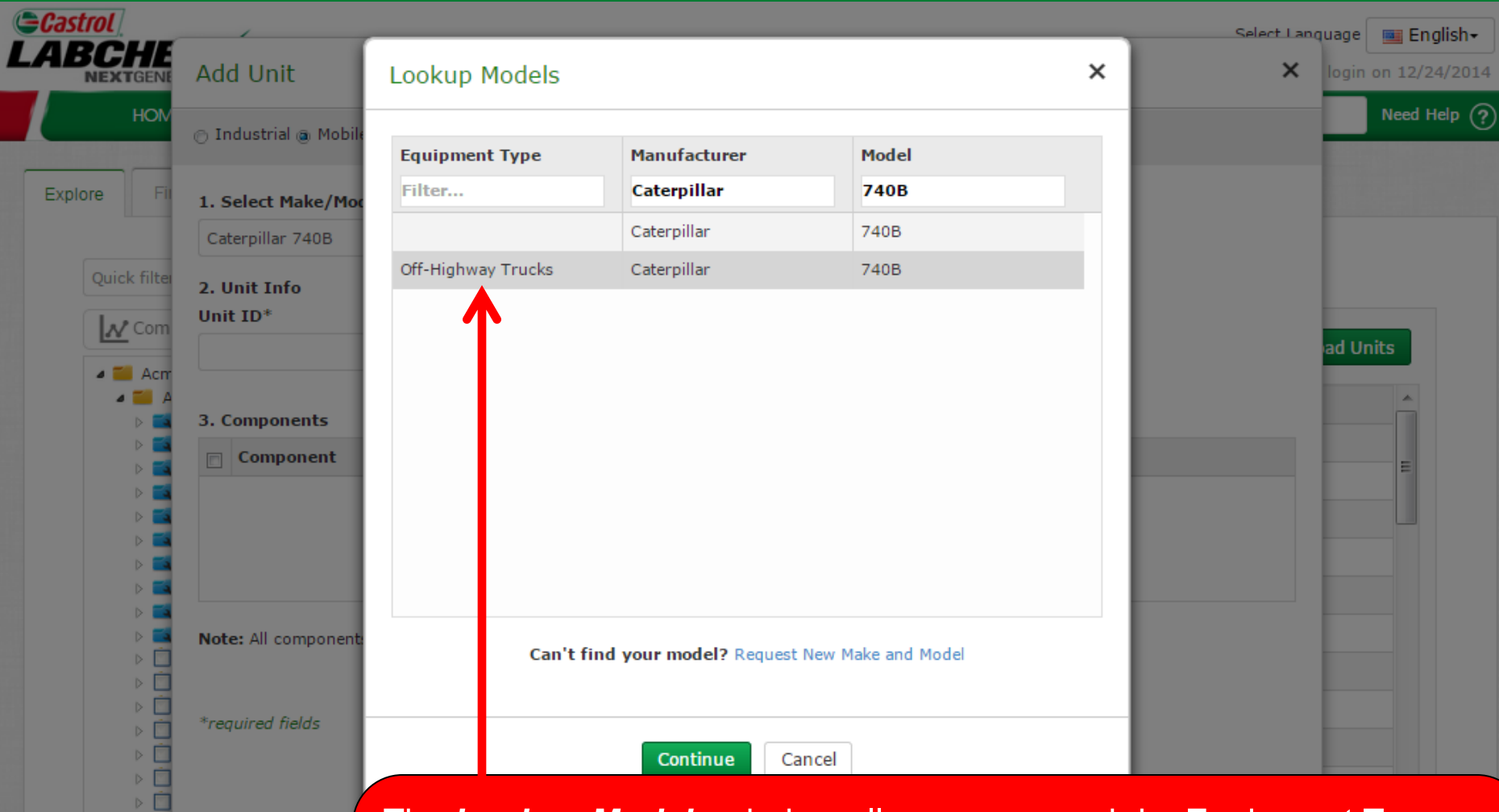

The *Lookup Models* window allows you search by Equipment Type, Manufacturer and Model. Once you've found the Manufacturer and Model you are looking for, select the model by clicking on it and then click the *Continue* button. If you do not see your model listed click on the *Request New Manufacturer and Model* link

### **Requesting a New Manufacturer and Model**

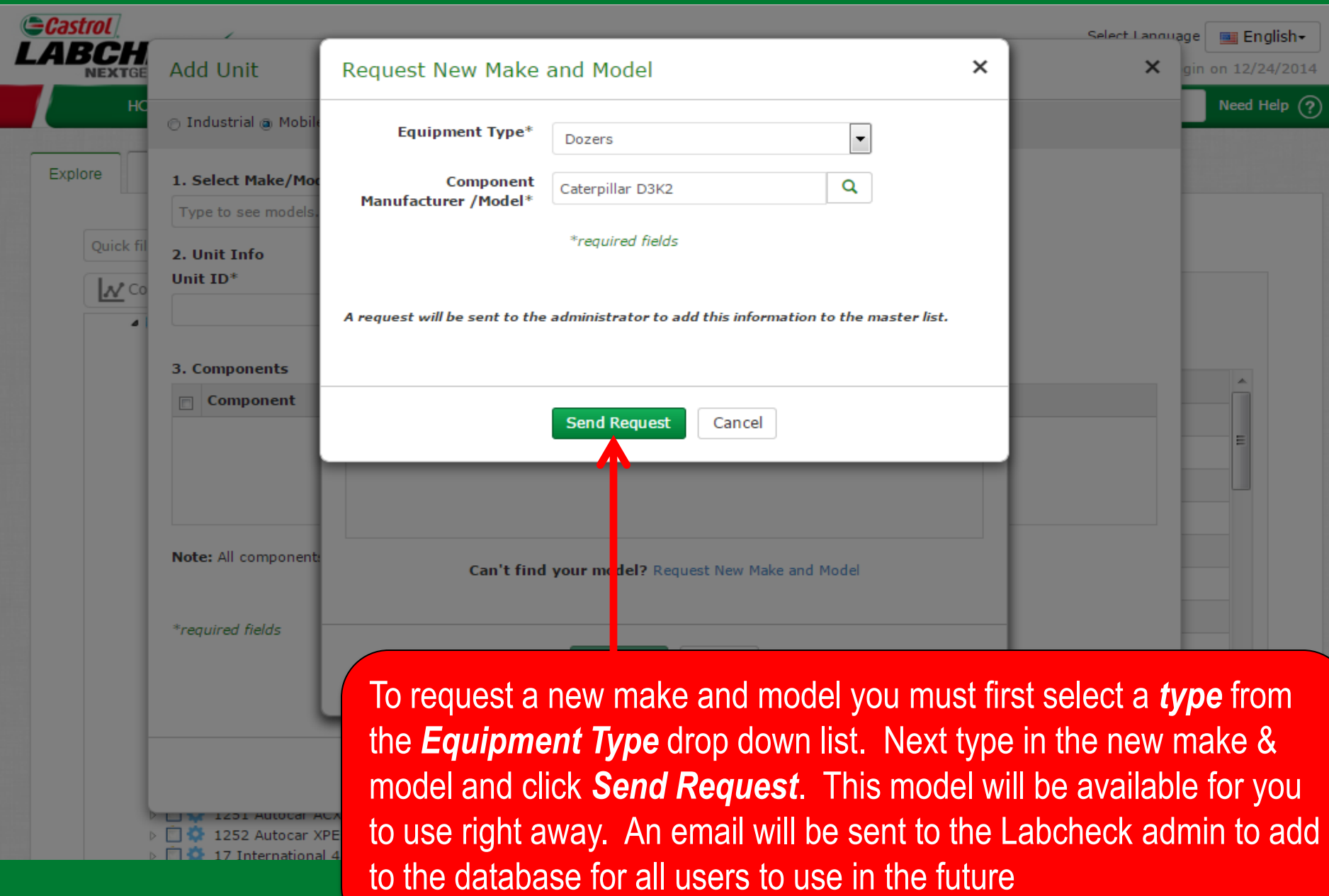

#### **Enter Unit Information**

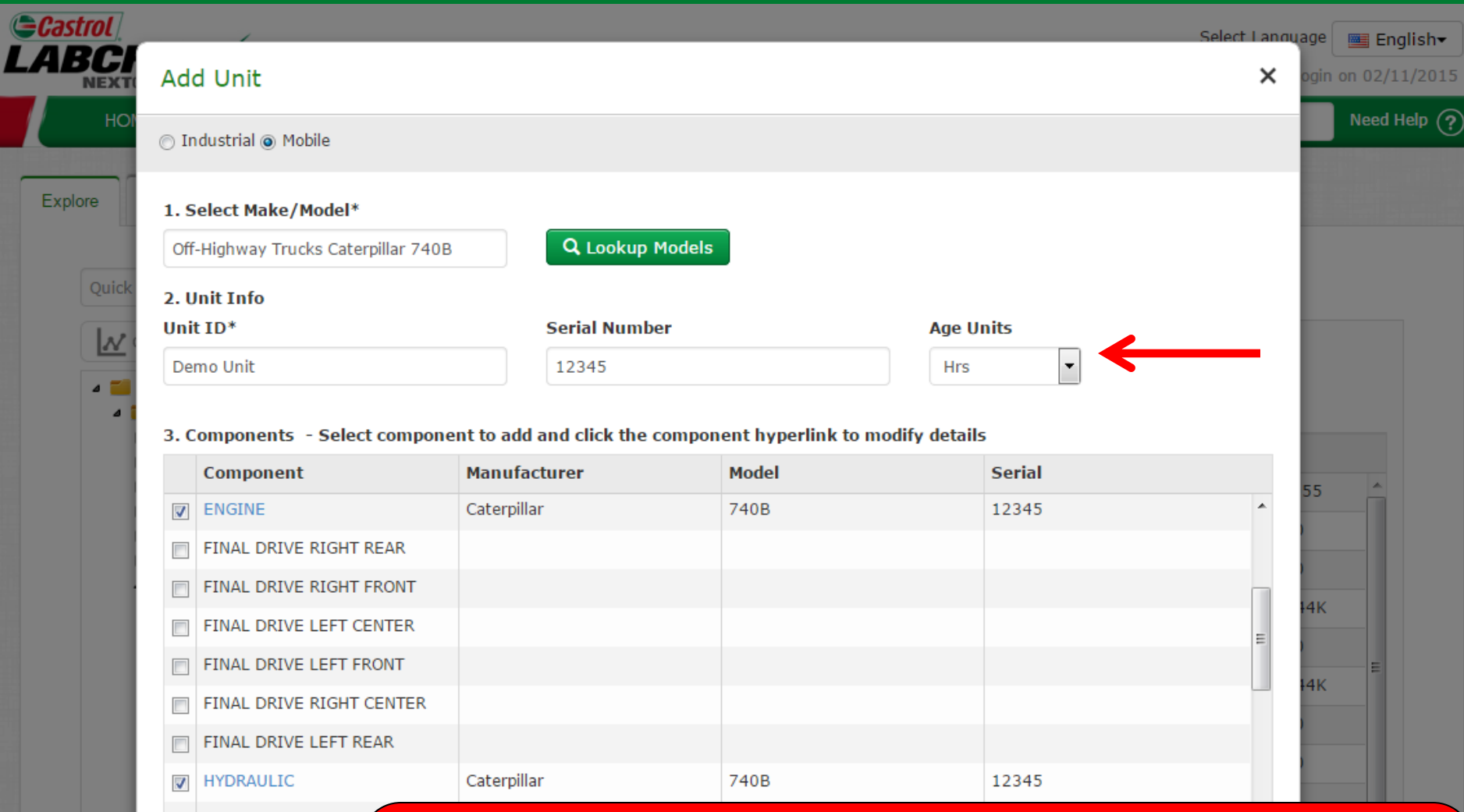

PLANETARY RIGHT RI \*required fields

Next enter in the unique *Unit ID* and *Serial Number* (if applicable). Below this is the Components table – Select the checkbox next to the components you'd like to add. To modify a component click on the component name hyperlink

# **Modifying a Component**

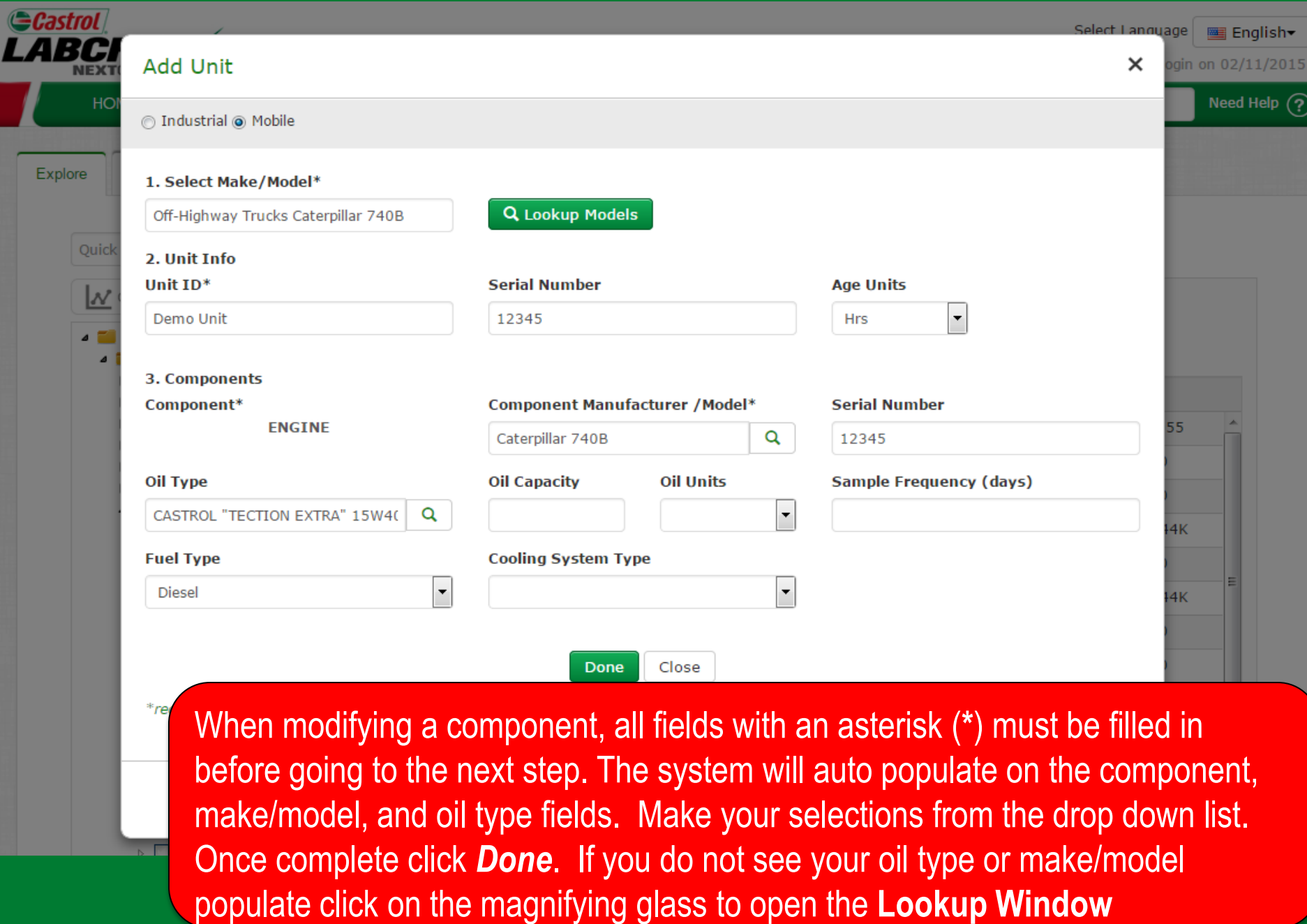

### **Looking up Oil Types**

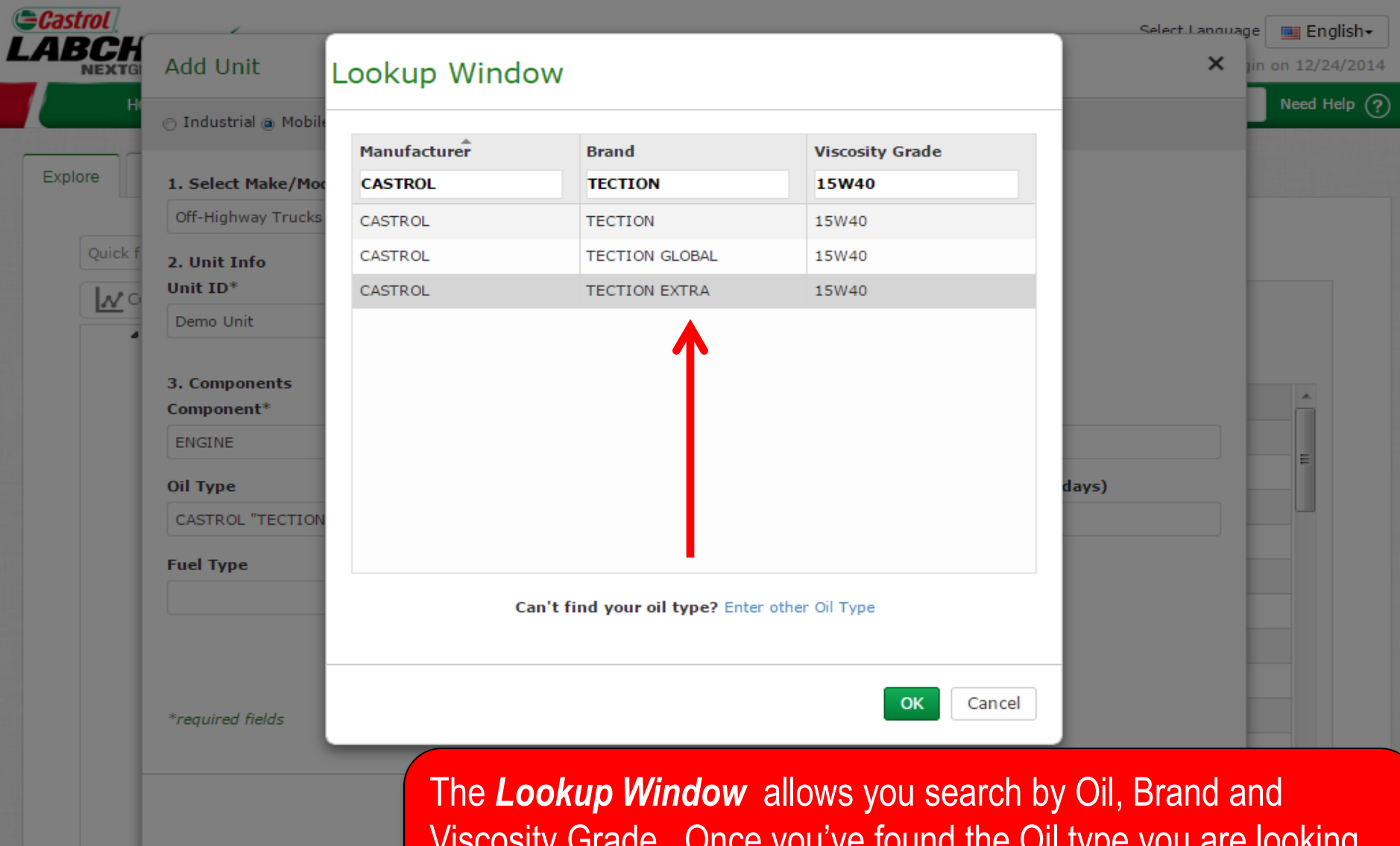

**1201 AULOCAL A** 252 Autocar XPEDITER

Viscosity Grade. Once you've found the Oil type you are looking for select on it and click *Continue*. If you do not see your oil type listed click on the *Enter other Oil Type* link

## **Requesting a New Oil Type**

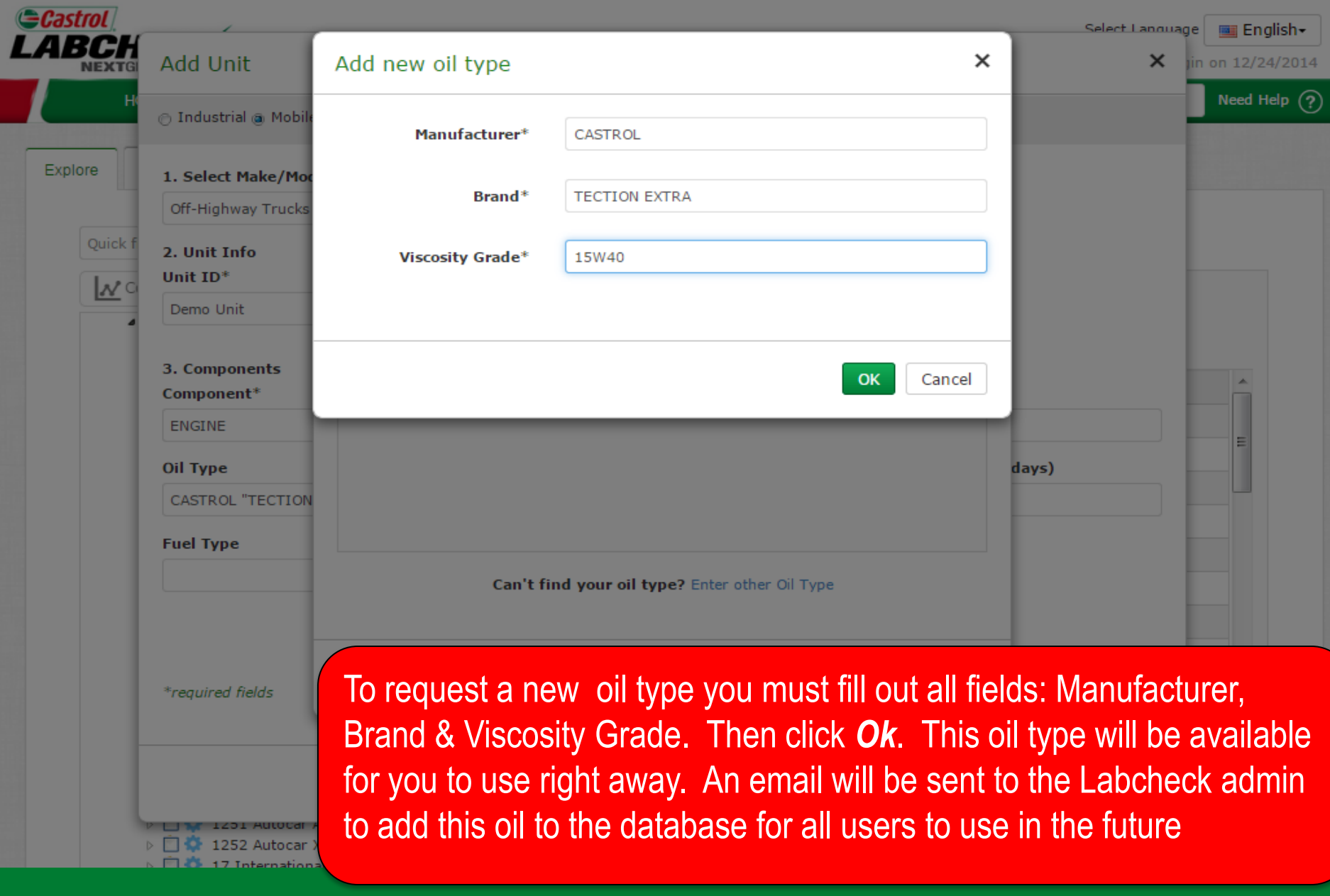

#### **Save & Close**

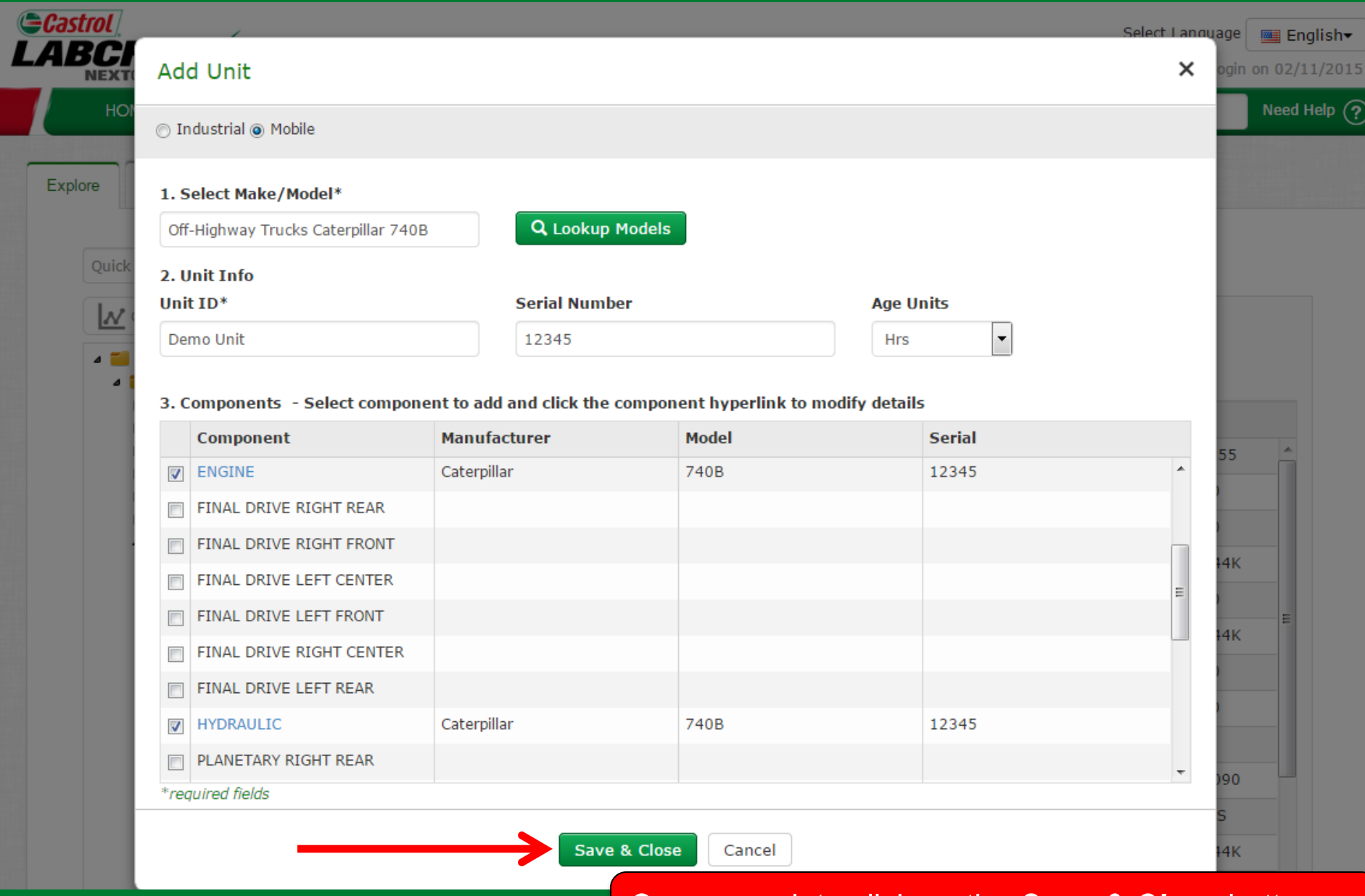

Once complete click on the *Save & Close* button

#### **Save & Close**

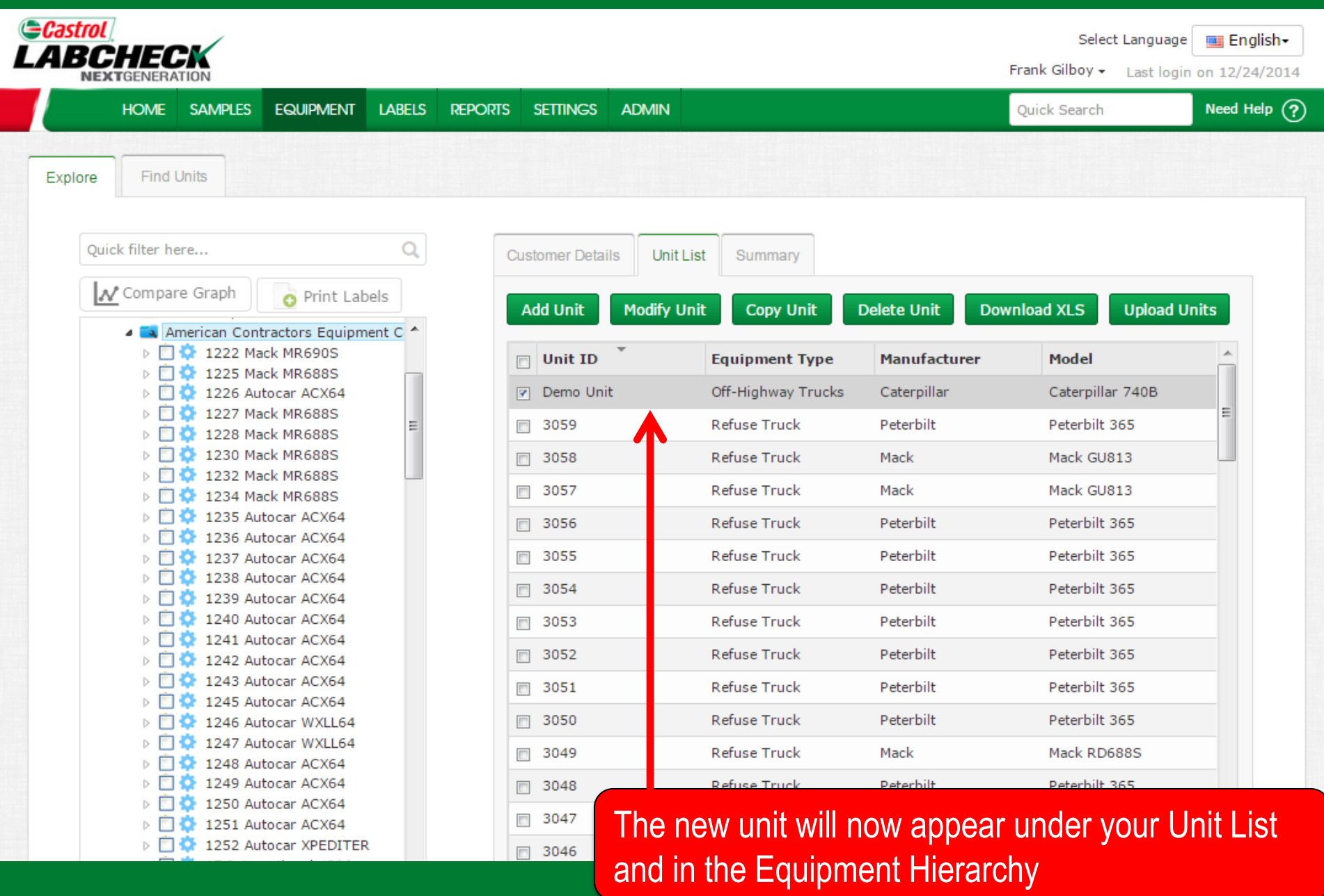

### **Copy Units**

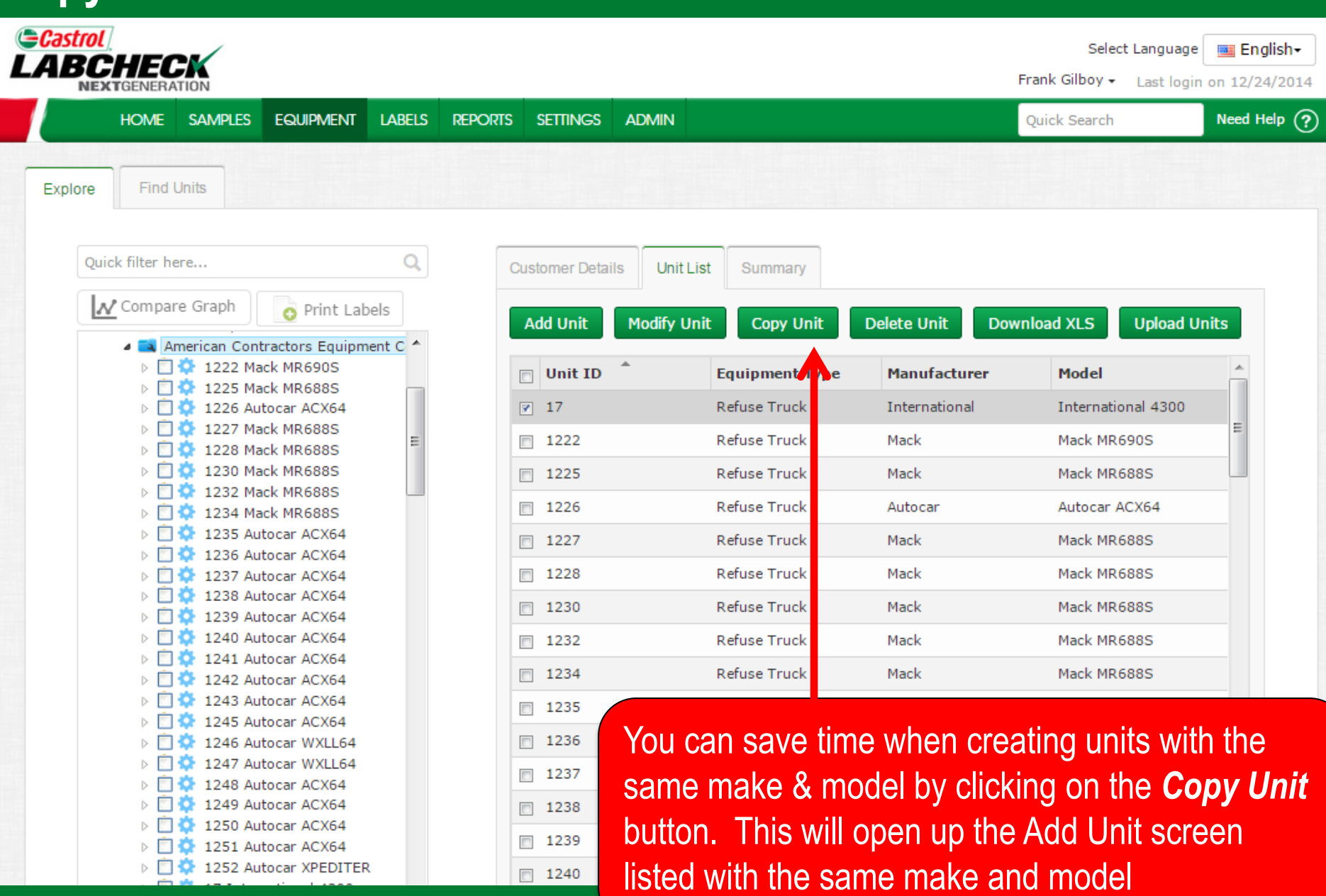

### **Delete Units**

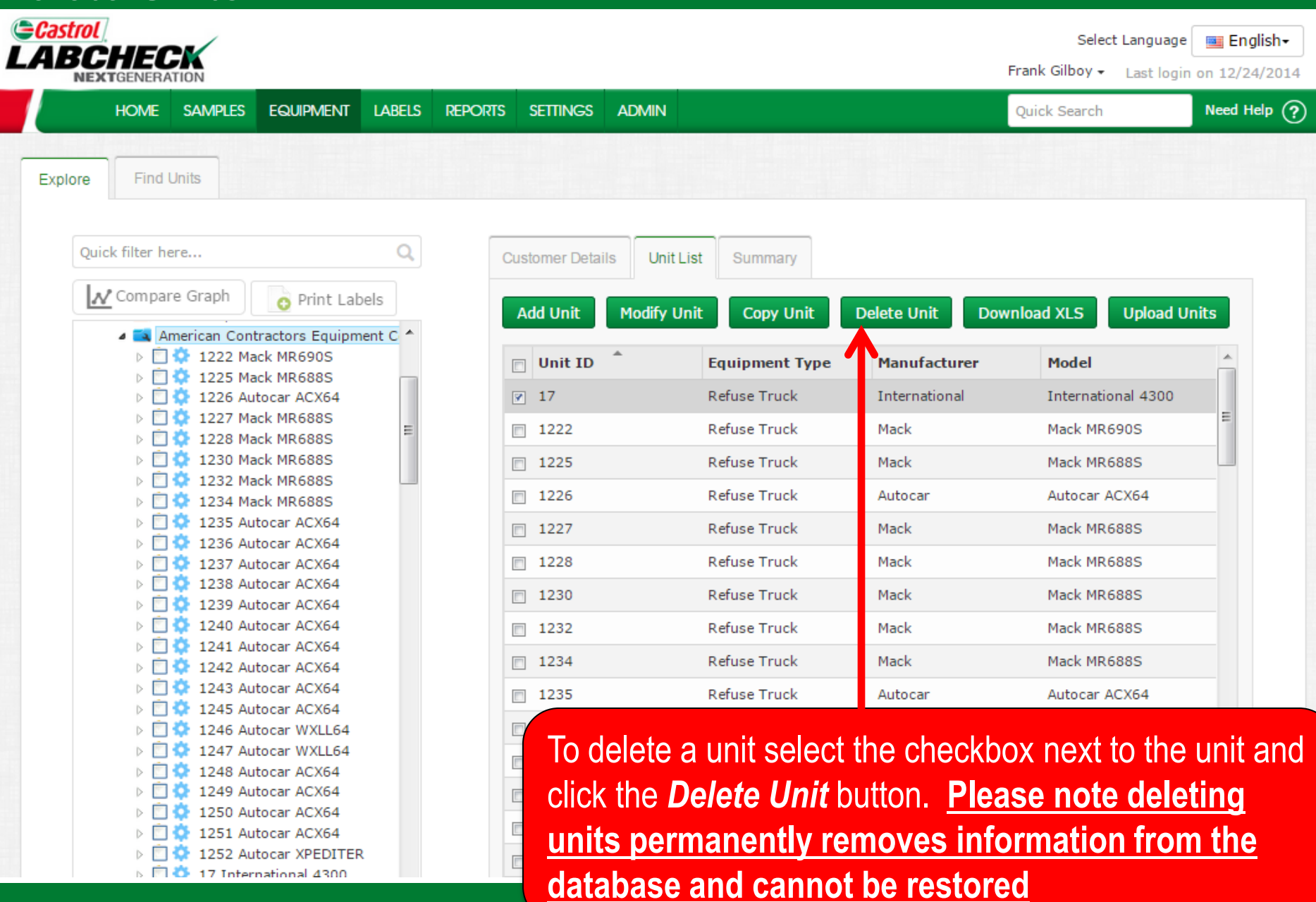

### **Modifying Components**

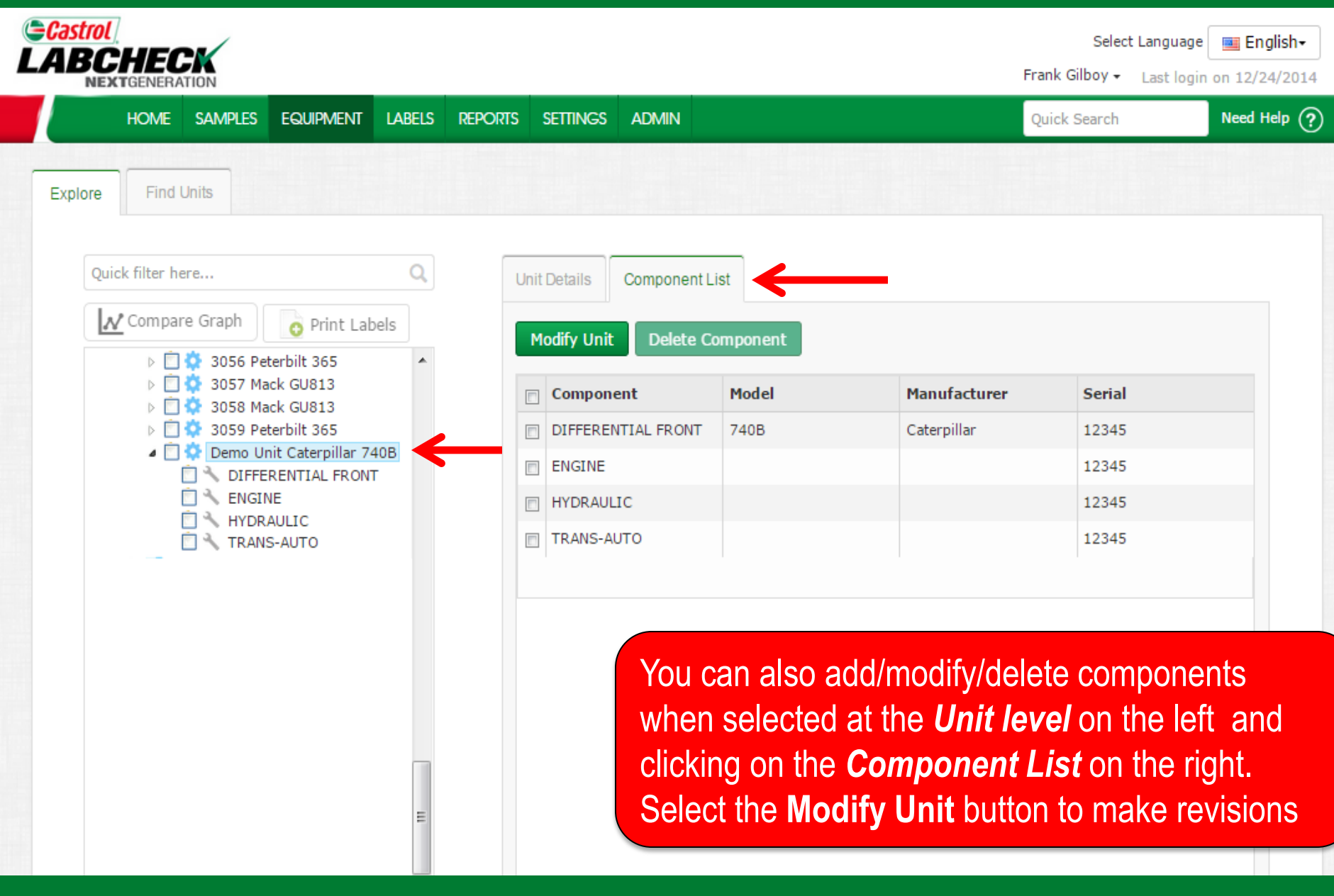

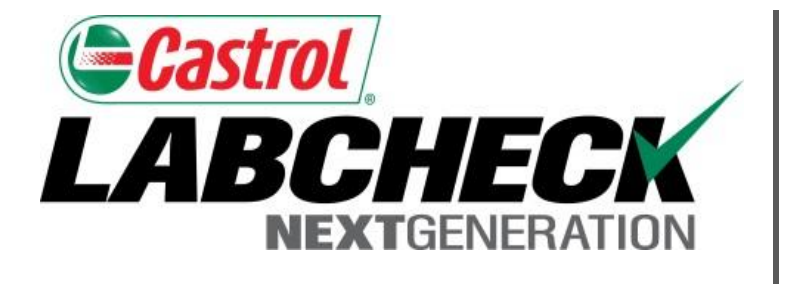

#### **LABCHECK SUPPORT DESK:**

Phone: **1.866.522.2432**

Email: **LabcheckSupport@AnalystsInc.com** 

### **www. LabcheckResources.com**